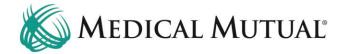

# **MedCommunity Reference Guide:**

Submitting a Retrospective Review

# STEP 1 – Search for Member on My Dashboard:

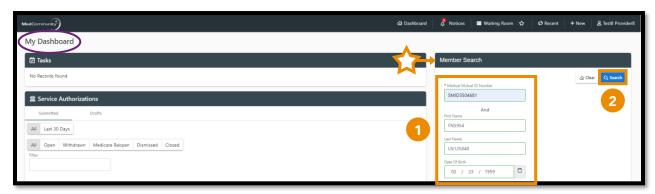

- Under Member Search, complete all fields with Subscribers information. (1)
  - ➤ **Note:** Medical Mutual ID Number, First Name, Last Name, DOB are all required fields to begin Member search.
- Click Search. (2)

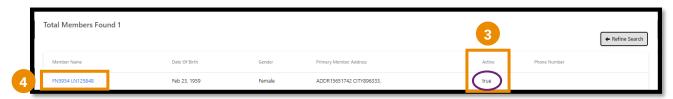

- Review Active column for Subscribers active eligibility: (3)
  - > True = active eligibility
  - ➤ False = no active eligibility
    - Please contact Customer Care (located on Subscriber's MMO card) with question and to verify eligibility.
- Click Member Name blue hyperlink (4) to be directed to the Coverage Verification screen.

# **STEP 2 – Verify Member's Coverage:**

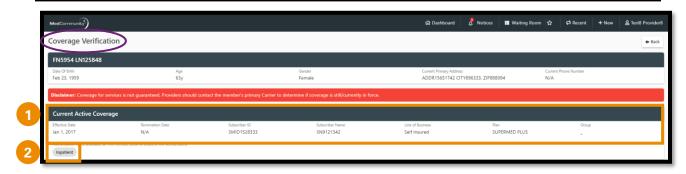

- Review Member's Current Active Coverage. (1)
  - > Note: Member must have had active coverage on the day of admission.
- Click Inpatient button (2) to begin the Service Authorization.

# **STEP 3 – Complete Service Auth Tab:**

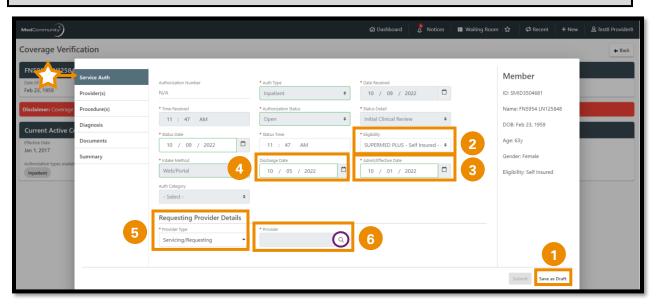

- You will note the tabs along the left side of the screen, which will be completed as outlined below.
- Under the Service Authorization tab, there are several fields that are grayed out. These fields are auto-filled and are not available for editing.
- All fields with a red asterisk must be completed before moving to the next tab.
- You may use the Save as Draft button (1) at any time during the submission process to complete the Service Authorization later.
  - Note: When the Save as Draft button is clicked, the Service Authorization is saved in draft format until all fields are completed.
  - Note: A Service Authorization in draft status is not visible to Medical Mutual.
  - ➤ To complete a Service Authorization request in Draft status see page 22.
- Confirm eligibility field (2) matches Member's current active coverage from the Coverage Verification screen.
- Complete the Admit/Effective Date field. (3)
- Complete the Discharge Date field. (4)
  - ➤ **Note:** A Retrospective review **MUST** include the discharge date.
    - DO NOT ADD Discharge Date to the Comments section without completing the Discharge Date field.
  - ➤ Note: Admit date and Discharge date may not be in the future.

- ➤ **Note:** You will add the discharge destination (ex: Home, SNF, Home with Home Health Care, etc.) in the Comments section on the Procedures tab.
- Under Requesting Provider Details, use dropdown to complete the Provider Type field.
  - Provider Type = Servicing/Requesting. (5)
  - ➤ **Note:** The Institutional (Facility) Provider will always be entered on this tab. The Professional (Physician) Provider will be added on the Provider's tab.
  - ➤ **Note:** Each Service Authorization submission must have an Institutional Provider.
- Complete the Provider field.
  - ➤ To search for the Institutional Provider, click the magnifying glass icon to be directed to the Provider Search screen. (6)
  - Note: Temporary Provider MAY NOT be used for the Institutional Provider.

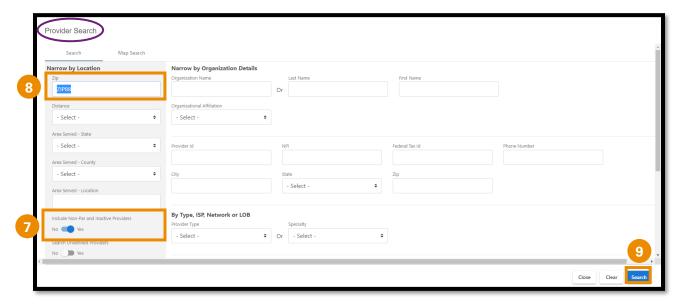

- Verify the toggle to the left is moved to Yes (7) to include Non-Participating (Non-Par) and Inactive Providers.
- Delete the Zip field. (8)
- Click Search (9) to view a complete list of Institutional Providers that are associated with your Provider Group.

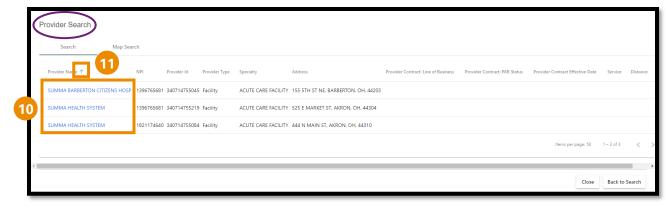

- Locate the correct Institutional Provider.
- Click Facility blue hyperlink (10) to add the Institutional Provider.
  - Note: Make sure to choose a Institutional Provider with a listed address.
  - ➤ **Note:** Hover next to the column headers (11) to sort list by preference.

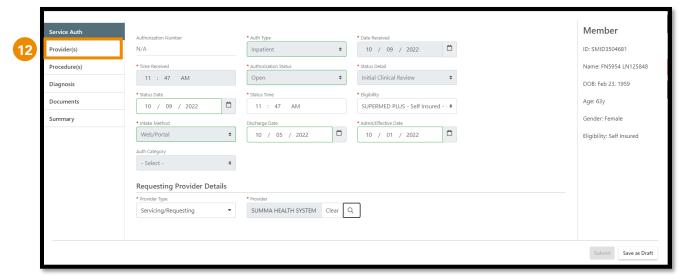

 After reviewing all information on the Service Auth tab, click Providers tab. (12)

# STEP 4 - Complete Providers Tab:

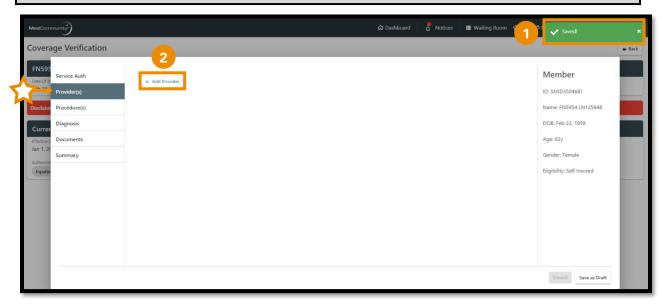

- A pop-up notification (1) will appear indicating that the information on the previous tab has been saved.
- On this screen, you will add the Professional (Physician) Provider(s) associated with the Member's inpatient stay.
- Click +Add Provider button. (2)

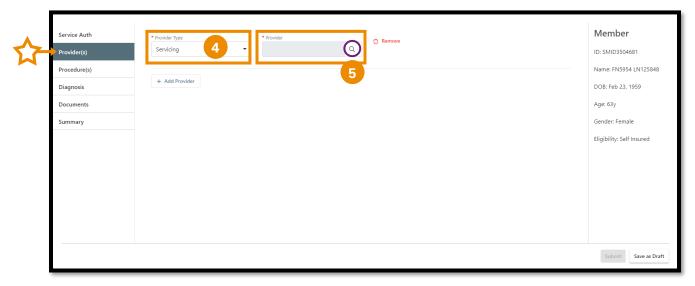

- Use dropdown to complete Provider Type field.
  - Provider Type = Servicing. (4)
  - > **Note:** Each Service Authorization submission must have at least one Professional Provider.
- Click the magnifying glass icon (5) to be directed to the Provider Search screen to search for the Professional Provider.

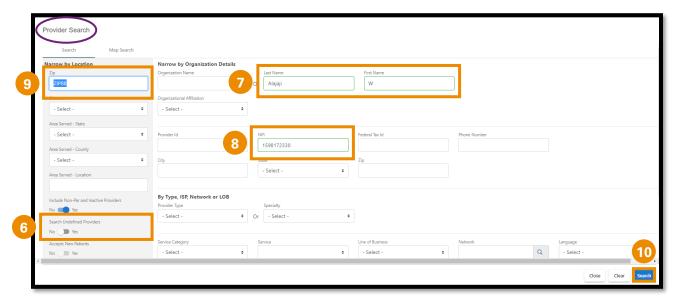

- Verify the toggle to the left is moved to Yes (6) to to include Non-Participating (Non-Par) and Inactive Providers.
- Add the Professional Provider's Name (7) if known enter NPI number or Provider ID number. (8)
  - > Note: To broaden the search, delete Zip field. (9)
  - ➤ **Note:** If Professional Provider is not displaying in search results, refer to adding an unknown/not found Professional Provider on page 8.
- Click Search. (10)

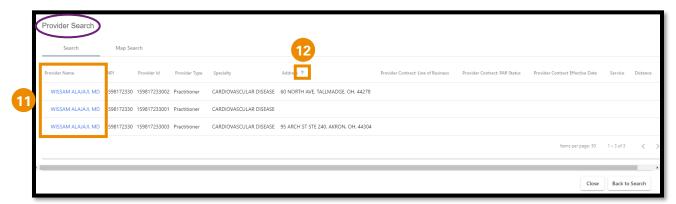

- Click Professional Provider blue hyperlink (11) to add the Provider.
  - ➤ **Note:** If the list displays multiple results, click the blue hyperlink on the Provider that is associated with the Member's inpatient stay.
  - ➤ **Note:** You can use the sort arrows (12) next to the column headers to sort list by preference.

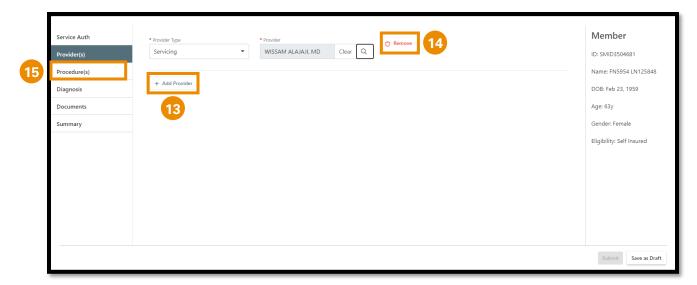

- Click the + Add Provider button (13) to add additional Professional Providers.
- If needed, you may remove any Providers that have been added. (14)
- After adding all Professional Providers, click the Procedure(s) tab. (15)

# If Professional Provider Does Not Display in Search Results:

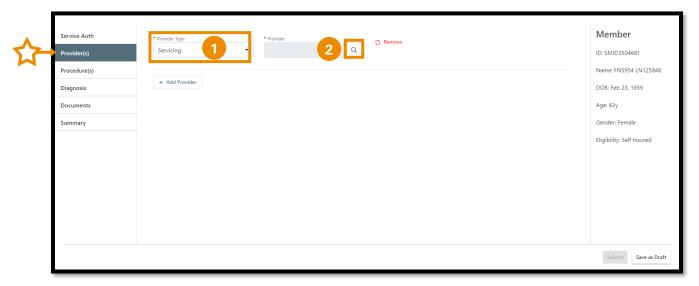

- In the Provider Type field, use the dropdown menu to select Servicing.
  (1)
- In the Provider field, click on the magnifying glass icon (2) to be directed to the Provider Search screen.

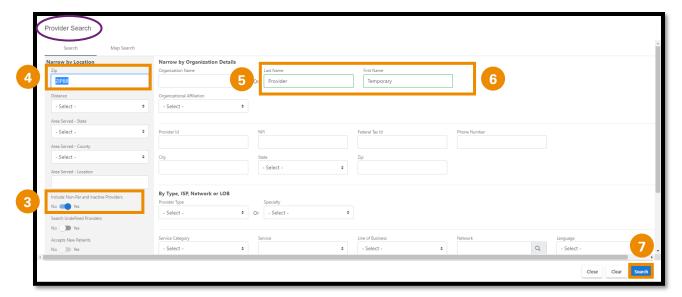

- Verify the toggle to the left is moved to Yes (3) to to include Non-Participating (Non-Par) and Inactive Providers.
- Delete the Zip field. (4)
- Last Name = Provider (5)
- First Name = Temporary (6)
- Click Search. (7)

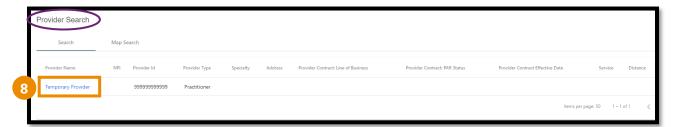

- Click blue hyperlink (8) to add Temporary Provider.
  - ➤ **Note:** If Professional Provider was unknown on Providers tab, add information related to unknown Provider in the Comments section. (ex: Provider name, address, NPI, etc.)

# **STEP 5 – Complete Procedures Tab:**

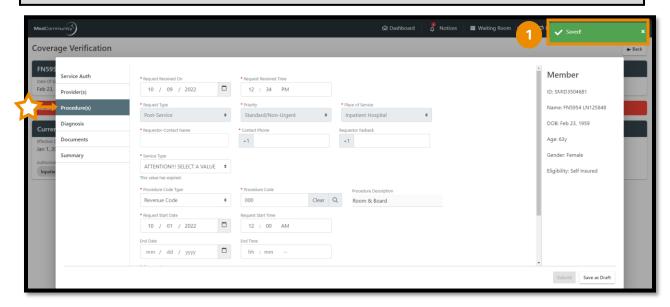

- A pop-up notification (1) will appear indicating that the information on the previous tab has been saved.
- There are several fields that are grayed out. These fields are auto-filled and are not available for editing.
- All fields with a red asterisk must be completed before moving to the next tab.

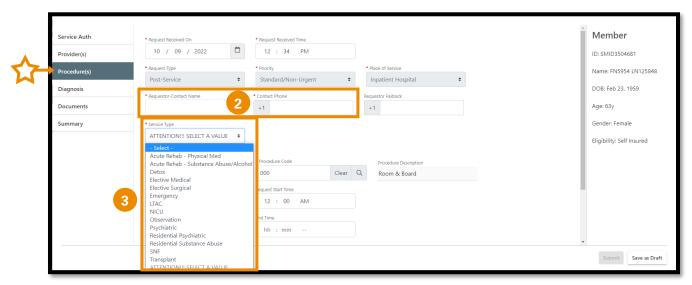

- Complete the Requestor-Contact Name and Contact Phone fields. (2)
- Use dropdown (3) to complete Service Type field.
  - ➤ **Note:** For a successful Service Authorization submission, this field **MUST** be populated with the Service Type you are requesting.

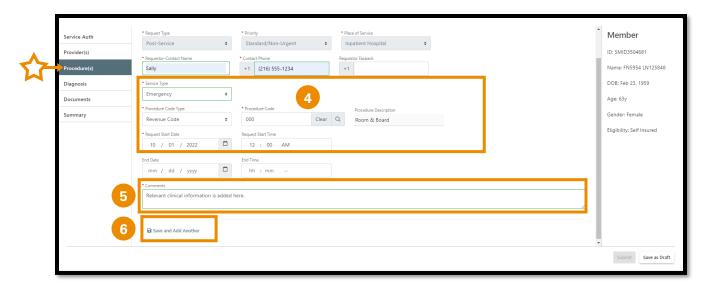

- Every inpatient submission must have a Room & Board revenue code, including Request Start Date and Request Time.
  - Note: DO NOT edit any information populated in the Revenue Code fields. (4)
- Type or copy/paste relevant clinical information into the Comments section. (5)
  - ➤ **Note:** Include where Member discharged to (ex:: Home, SNF, Home with Home Health Care, etc.).
  - Note: Relevant clinical documentation is required to support the Service Authorization request and must be added prior to submission.
    - Send only information that is relevant to your submission.
    - Sending extra information may cause a delay in processing your request.
  - ➤ **Note:** Clinical information may be added to the Comments section and/or attached on the Documents tab.
    - If the clinical information will be attached only, please type
      "See Attachments" in the Comments section.
    - See Step #7 to attach documents to the Retrospective Review request.
  - ➤ **Note:** If "Temporary Provider" was populated on the Providers tab, add information related to unknown Provider in the Comments section. (ex: Provider name, address, NPI, etc.)
  - Note: Comment field allows a maximum of 3000 characters.
- To add medical/surgical procedures that have been completed during this inpatient stay, click Save and Add Another button. (6)

➤ **Note:** After clicking Save and Add Another button, a *duplicate* procedure screen will display.

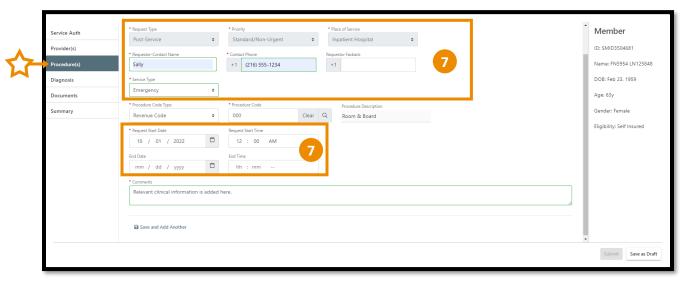

• On the duplicate procedure screen, DO NOT edit any of these fields. (7)

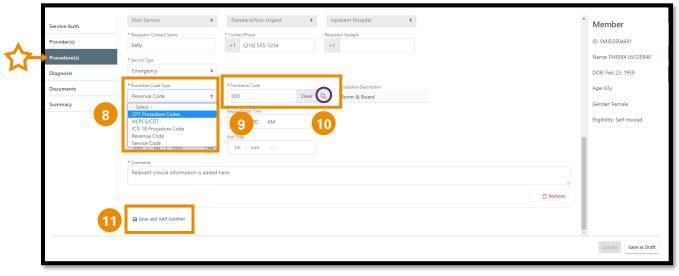

- Use dropdown to select CPT Procedure Code Type. (8)
- In the Procedure Code field:
  - > Free type procedure code if *known*. (9)
  - ➤ If procedure code is *unknown*, click on the magnifying glass (**10**) to search for a procedure code (see page 13).
- The Comments field will display a duplicate of the comments added previously. (11) Additional comments are not needed.

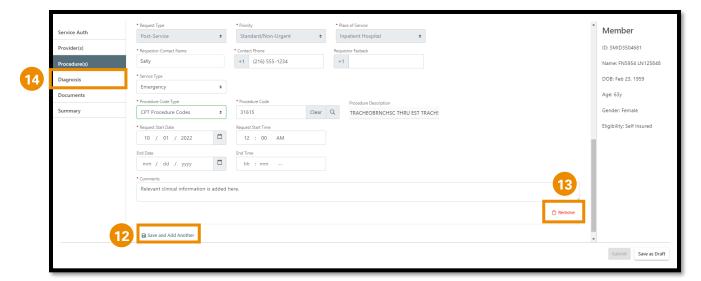

- Click Save and Add Another button (12) to add additional medical/surgical procedures.
- If needed, you may remove any of the medical/surgical procedure that you added. (13)
- After all required information is completed on the Procedure(s) tab, click the Diagnosis tab. (14)

#### **To Search for Procedures:**

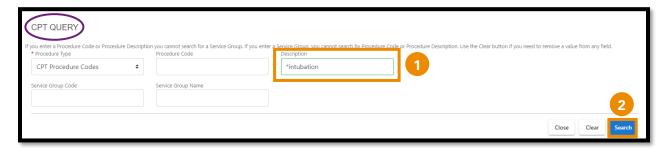

- In the Description field, type an asterisk (\*) followed by the procedure description. (1)
- Click Search (2) to view CPT code list.

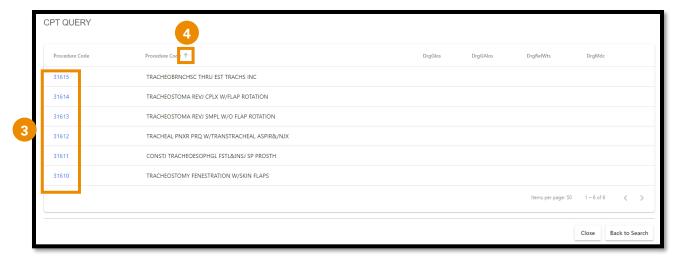

- ➤ **Note:** If the list displays multiple results, click the blue hyperlink (3) on the correct procedure.
- ➤ **Note:** You can use the sort arrows (4) next to the column headers to sort list by preference.

# **Adding Procedures That Require Prior Authorization:**

**Note:** If you add a procedure code that required Prior Authorization, you will receive a pop-up notification that Prior Authorization was required.

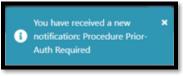

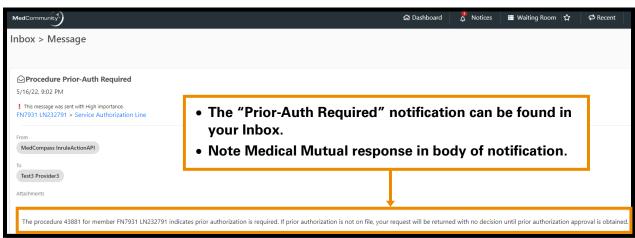

# STEP 6 - Complete Diagnosis Tab:

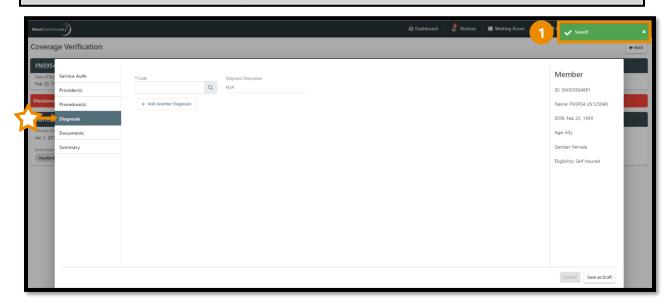

 A pop-up notification (1) will appear indicating that the information on the previous tab has been saved.

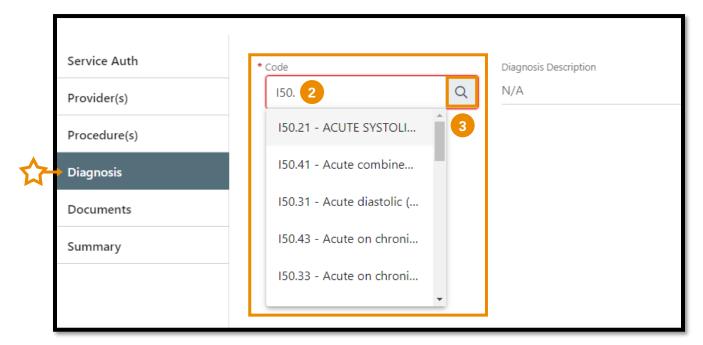

- If diagnosis code is *known*, enter the code with the decimal point. (2) Similar codes will auto-display. Click appropriate diagnosis code.
- If the diagnosis code is *not known*, click the magnifying glass (3) to search for diagnosis
  - ➤ **Note:** To search for diagnosis, see page 17.

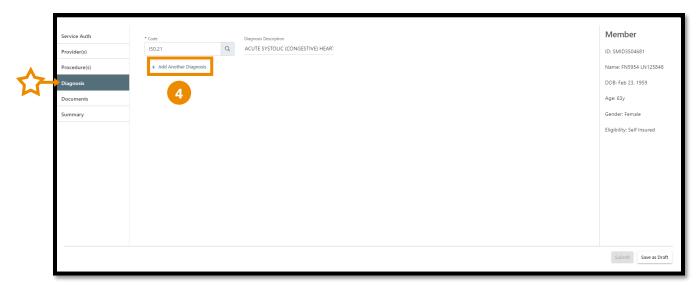

Click +Add Another Diagnosis button (4) to add additional diagnoses.

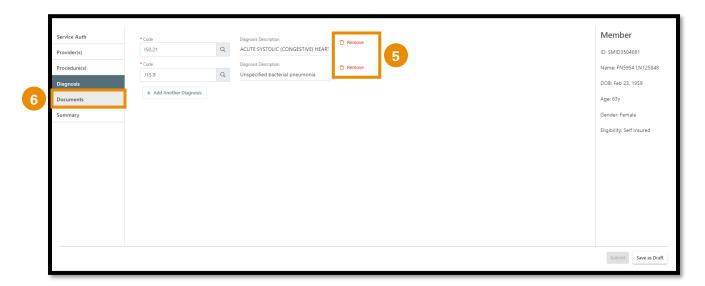

- Click Remove to delete any incorrect diagnosis codes. (5)
- After all diagnoses are added, click the Documents tab. (6)

# **To Search for Diagnosis:**

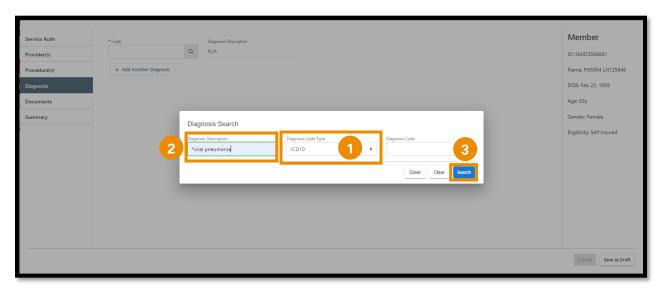

- First, select the Diagnosis Code Type from the dropdown. (1)
- Next, in the Diagnosis Description field add an asterisk followed by the diagnosis description. (2)
- Click Search (3) to display search results.

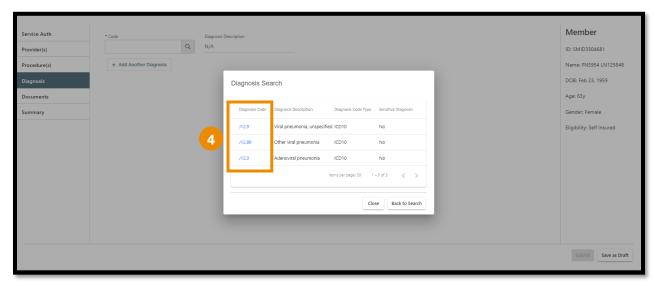

Click blue hyperlink (4) on correct diagnosis to populate Code field.

# STEP 7 - Optional - Upload Documents:

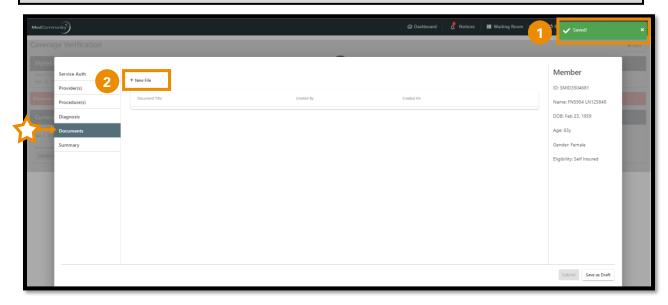

- A pop-up notification (1) will appear indicating that the information on the previous tab has been saved.
- Click + New File (2) to upload a relevant clinical document.
  - ➤ **Note:** Attaching documentation is not required if you added clinical information in the Comments section on the Procedure(s) tab.

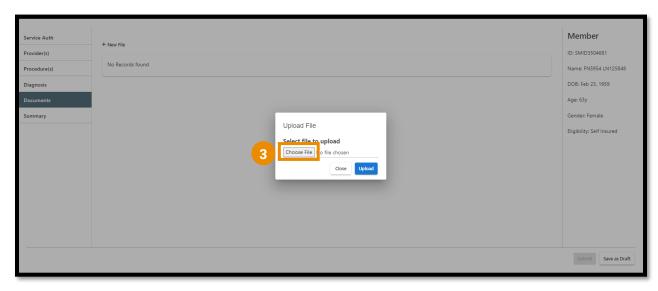

• Click Choose File (3) to select and upload a document from your computer.

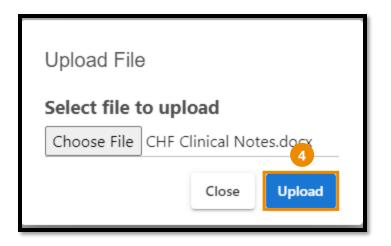

 After choosing file, click Upload (4) to upload your document.

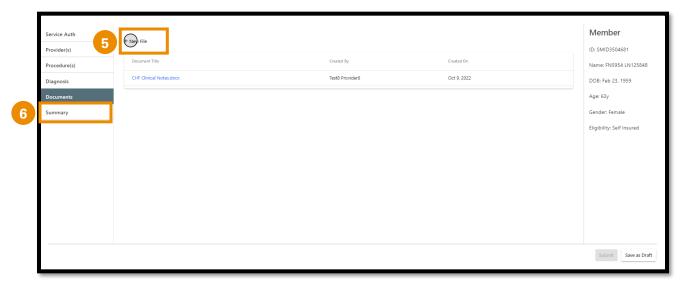

- Click + New File (5) to add additional relevant clinical documents.
- After all documents have added, click the Summary tab. (6)

# **STEP 8 – Review Summary Tab:**

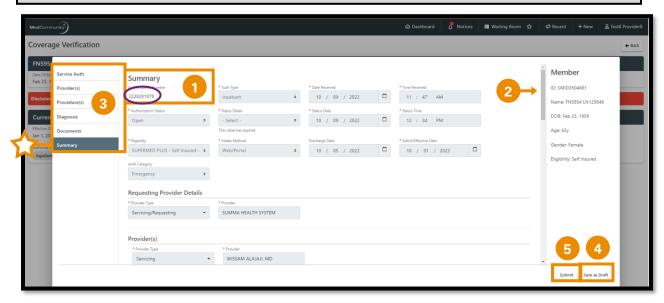

- The assigned Authorization Number will display on the Summary tab. (1)
- Use scroll bar (2) to review all fields in the Summary tab.
- If changes are needed to any fields, click appropriate left hand tab to correct appropriate field. (3)
- If your information is incomplete, or you need to come back to it later, click the Save as Draft button (4) to complete submission at a later time.
- If your Service Authorization request is complete, click Submit. (5)

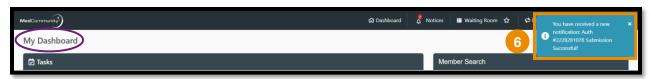

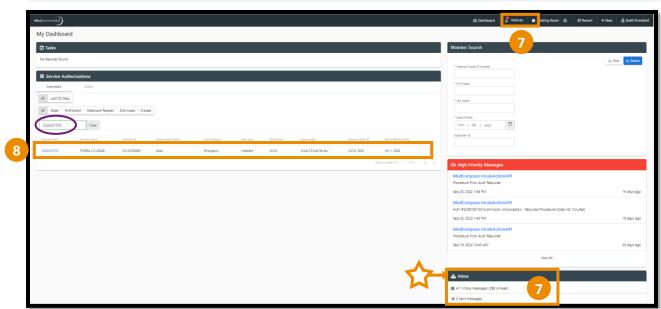

- A pop-up notification will appear (6) to advise that Service Authorization submission was successful.
  - ➤ **Note:** Submission notification can be accessed in Notices (7) on the global navigation bar or in the Provider's Inbox. (7)
- To locate the Service Authorization, use filter to search. (8)
  - ➤ **Note:** With the Shared Provider Dashboard feature, you may access any service authorization that was submitted by you or any other user in your Submitter Group.

# To Complete a Service Authorization Request in Draft Status:

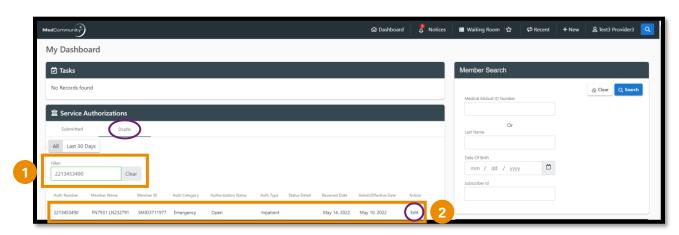

- When the "Save as Draft" button is clicked, the Service Authorization is saved in drafts format until all fields are completed.
  - Note: A Service Authorization in draft status is not visible to Medical Mutual.
- To complete Service Authorization submission, use filter function (1) under Draft header to search for the incomplete service authorization.
  - Note: Enter either the Authorization Number, Member Name, or Medical Mutual ID Number in filter field to search.
  - ➤ **Note:** With the Shared Prover Dashboard feature, you may access any service authorization that was placed in draft status by you or any other user in your Submitter Group.
- Once the correct line is found, click Edit (2) to open Service Authorization request screen to complete missing information.